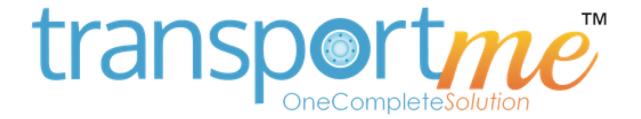

## PASSENGER APP – USER'S GUIDE

Version 1.2

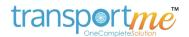

## **CONTENT**

| Sign in       | # 4                  |    |
|---------------|----------------------|----|
| Sign up       | . # 5                |    |
| Dashboard     | # 6                  |    |
| Settings      | #7                   |    |
| Live tracking | . # 8 - <sup>-</sup> | 10 |
| Smartcard     | . # 11 -             | 13 |
| Auto top-up   | . # 14               |    |
| Notifications | # 15                 |    |
| Help          | . # 16               |    |

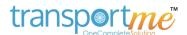

### WELCOME TO TRANSPORTME™

Transportme<sup>™</sup> is a vehicle tracking, ticketing and fare software system designed specifically for Australian bus operations.

By downloading and using the transportme Passenger App, passengers can check the location of their bus in real time, add funds to their ticketing account and a range of other functions.

This User Guide is designed for Passengers and explains how the Passenger App works.

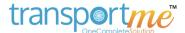

### SIGN IN

### To use the App, you will need to sign up a new Passenger account.

\* Note: If you already have a Passenger account and are simply updating from a previous version of the App, all of your data (smartcard accounts, tracking buses, etc.) will be automatically migrated so please do not uninstall the app.

You can find the Transportme Passenger App on either the Apple App Store or Google Play. Once downloaded, follow the instructions below.

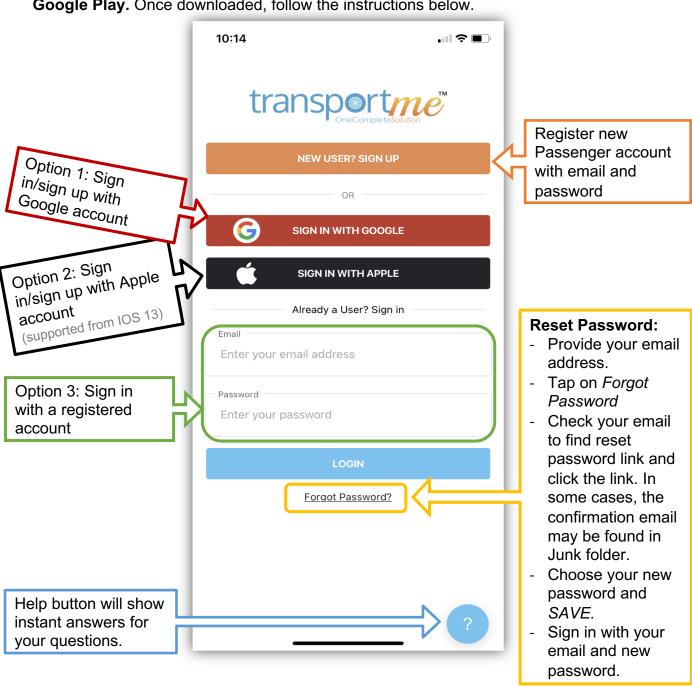

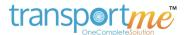

## **SIGN UP**

### Step 1:

- Enter your email
- Choose your password: at least 8 characters including minimum 1 upper case, 1 lower case, and 1 number.
- Tap Sign up.

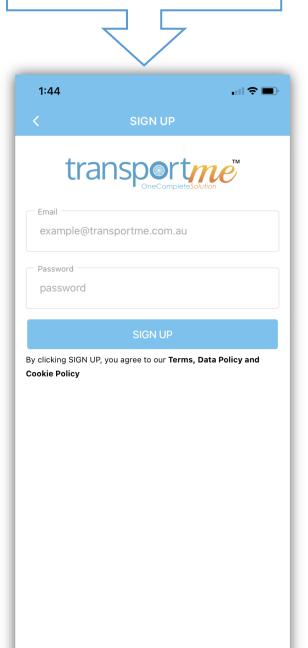

### Step 2:

- Stay at this screen.
- Check your email and click on confirmation link to complete the sign up process
- System will sign in automatically after your successful confirmation.
- Note: in some cases, the confirmation email may be found in your Junk folder.

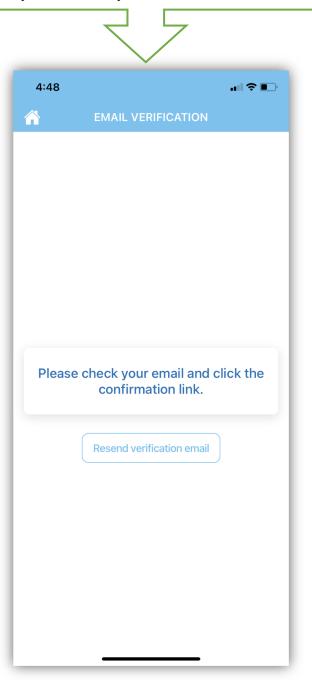

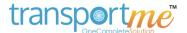

### **DASHBOARD**

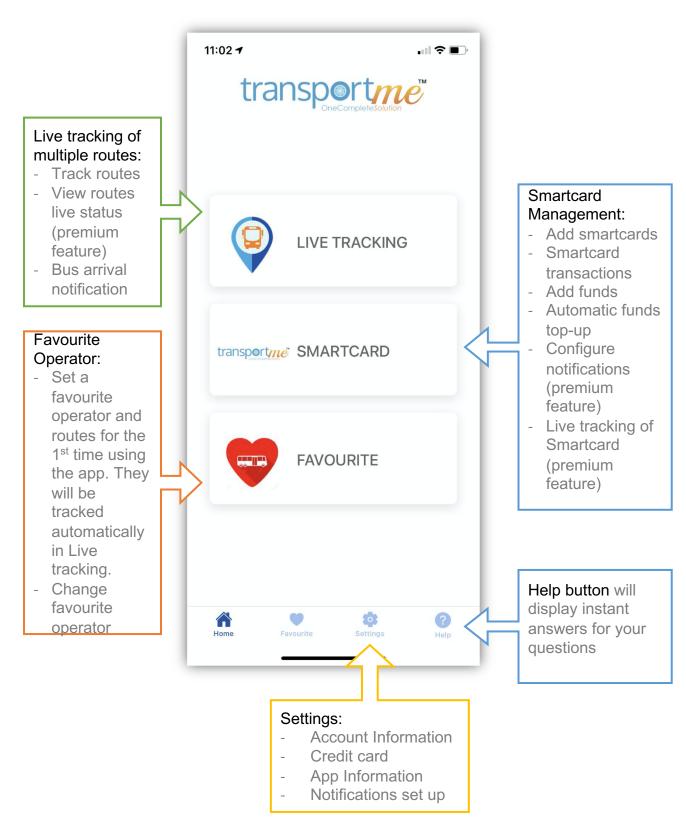

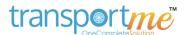

## **SETTINGS**

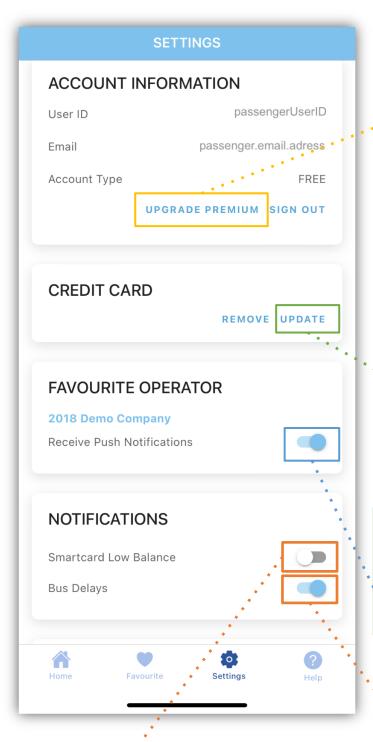

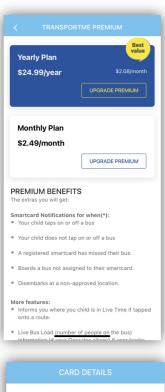

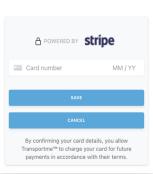

### Credit card:

- This information is for adding funds or automatically topping up Smartcards.
  - Transportme™ doesn't save your card details - these are safely managed by STRIPE.

### **Push Notifications:**

Turn on to receive important messages from your operators (if any)

### Smartcard Low Balance:

Turn on to receive a Smartcard low balance alert from the Bus Operator (once a day).

### Bus Delays:

Turn on to receive notifications when the bus has not arrived at a tracking stop 10 minutes after the departure time of that stop.

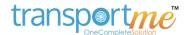

## LIVE TRACKING

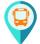

Bus icon - current GPS location of a bus

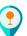

Stop icon

- Up to 5 routes from the same or different operators can be tracked at the same time.

- Each color represents a different route

Use 2 fingers to zoom or rotate the map

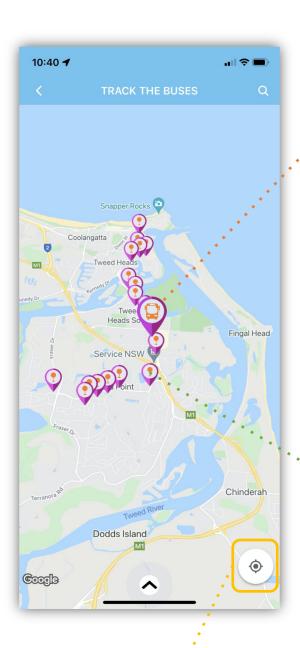

Move the map to your current GPS location

Route: QC Overlap Stop Route
Bus number: 2
Bus load:1 pax
Route Map Overlay

Close

## Bus icon:

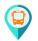

- Only available when the route is active and online
- Tap on the icon to view route details.
- Bus load and route map overlay (only available on premium version)

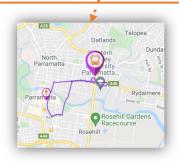

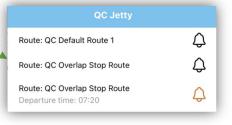

## Stop icon:

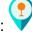

- Tap on the icon to view details of the stop.
- Tap on the black bell icon to be notified when the bus arrived at that stop.
- Tap on the orange bell icon to stop receiving bus arrival notification

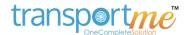

## LIVE TRACKING

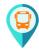

Bus icon - current GPS location of a bus

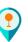

Stop icon

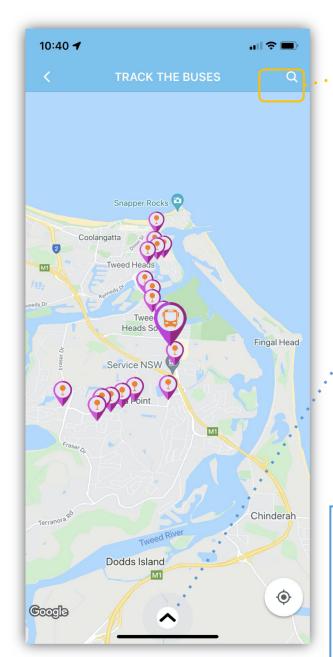

Bus Tracking Settings
Show saved stops only

2018 Demo Company - QC
Default Route
Q QC Aldi
Q QC Hogbin - Boultwood

2018 Demo Company - QC
Default Route 1

2018 Demo Company - QC
Default Route 1

Q C Harbour - Boambee

### Bottom sheet:

- Show all tracking routes
- Show the route bus/stop icons on map
- W Hide the route bus/stop icons on map
- Tap on bus icon or route name to locate route on map – inactive bus
- Active bus
- X Stop tracking the route
- A Tap on orange bell to stop receiving bus arrival notification

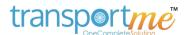

# SELECT OPERATORS/ROUTES

### Step 1:

- Search operator.
- Tap to select the operator and to view the routes that you want to track

## 11:58 4 .ııl 🗢 🚱 **SELECT OPERATOR** Q Search Operator 2018 Demo Company **Western Sydney University** Australian Transit Group Big Bus Co Blanchs Bus Company Blue Bus **Brisbane Bus Lines BRSL Bus Queensland BusBiz Buslink Mildura Buslink SA Pty Ltd** Busways Byron Easy Bus Calows Coaches Caroline Gardner Bus Service

### Step 2:

- Search route.
- Tap on route that you want to track. You can select up to 5 routes.
- Tap on the route at Selected routes section to stop tracking it on map
- Tap back icon < to select another operator if you wish to track the routes of another operator.
- Tap on TRACK THE BUS to start tracking the routes.

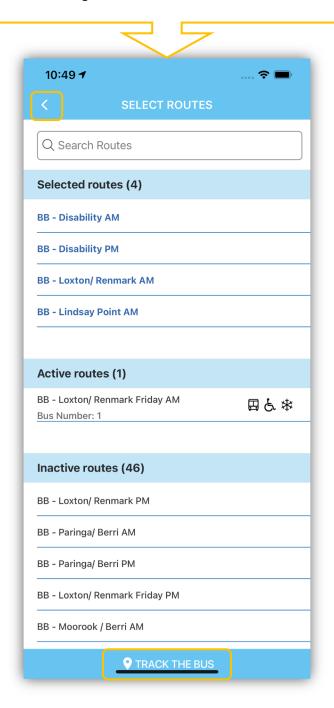

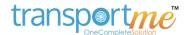

## SMARTCARD - Add Smartcard

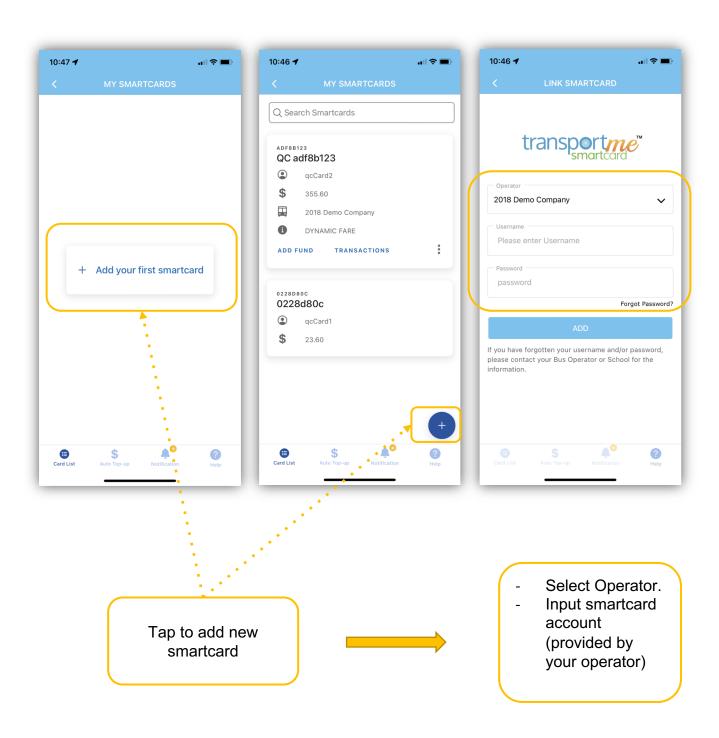

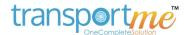

## SMARTCARD - Forgot Password

### Step 1:

- Input your username.
- Tap Forgot Password
- \* Note: password of smartcard account can be reset if a contact email was provided with the smartcard account. If not, please contact your operator or school.

### Step 2:

Check the contact email of the smartcard account to receive a verification code

### Step 2:

- Choose your new password.
- \* Note: password must be at least 8 characters including a minimum 1 upper case, 1 lower case, and 1 number.

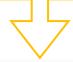

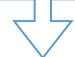

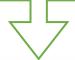

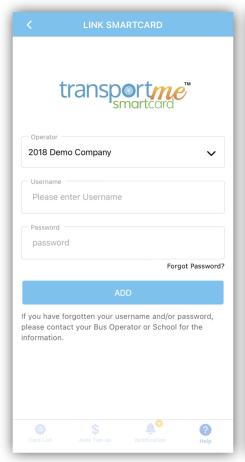

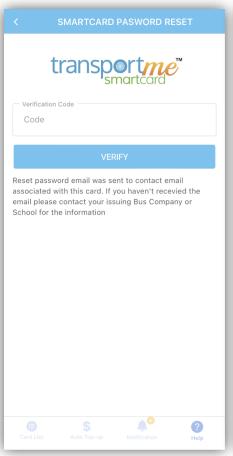

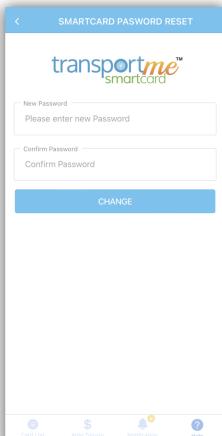

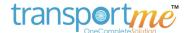

## **SMARTCARD DETAILS**

Tap on card area to expand or collapse Smartcard details

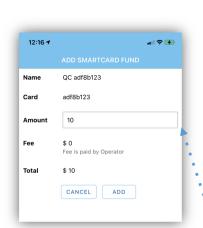

Add funds manually to Smartcard (powered by stripe).

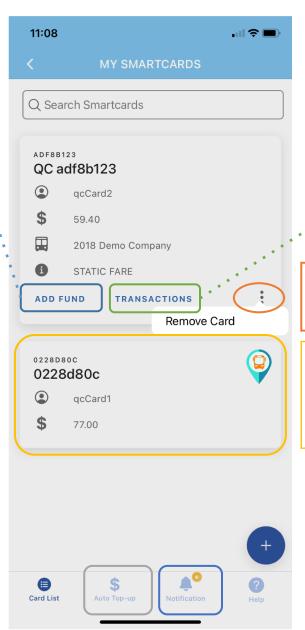

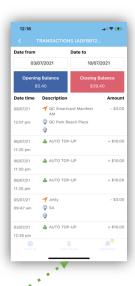

Tap to vertical ... to remove Smartcard

Tap on bus icon to track the bus that the smartcard tapped on (premium feature)

## Auto top-up

- Configure trigger balance and top-up amount for Smartcards (the payment is powered by **stripe**).

### **Notifications**

 Configure how and when to receive notifications (Premium feature).

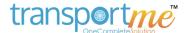

### **AUTO TOP-UP**

- Turn on **Auto Top up**: the top up configuration will be shown.
- Turn on **All Smartcards**: top up configuration will be applied to all Smartcards on the list.
- Turn off All Smartcards: auto top-up can be configured for each card separately with a different configuration.

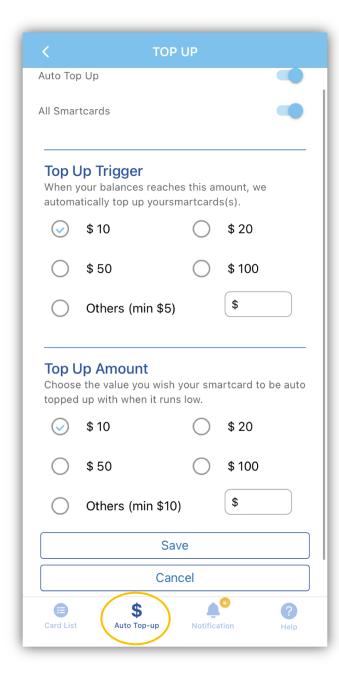

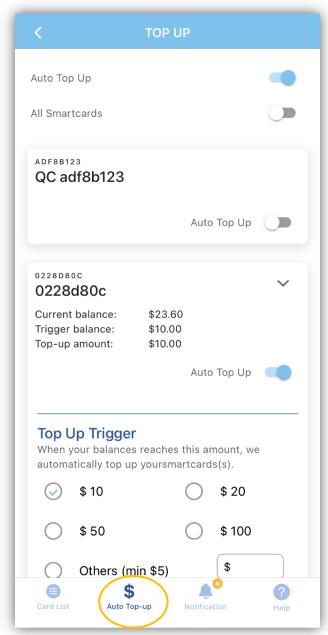

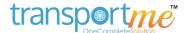

## **NOTIFICATIONS**

- Turn on **Smartcard Notifications**: to enable notifications abilities (e.g. smartcard is tapped on and off, etc.).
- Turn on **All Smartcards** toggle: notifications will be applied to all Smartcards on the list.
- Turn off All Smartcards toggle: configure notifications for each smartcard.

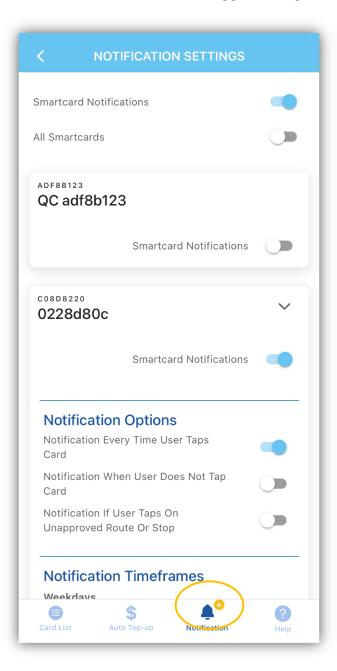

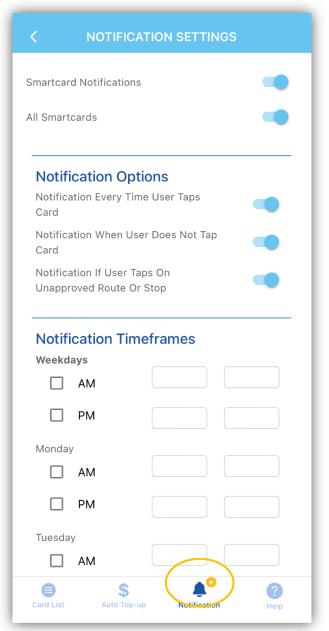

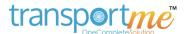

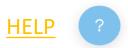

#### **Answers:**

- Type a question
- Choose the corresponding answer.

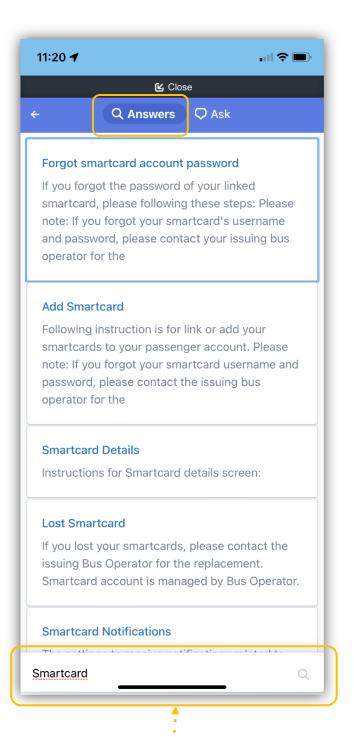

### Ask:

- Your questions will be sent to us.
- The answer will be sent to your provided email address.

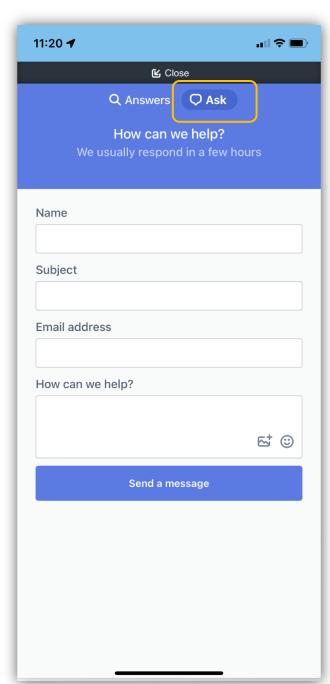